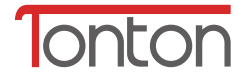

# **Wireless Outdoor IP Camera Instruction Manual**

TT V5.0

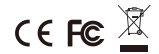

For more information of your new system, please refer to www.tontonsecurity.com

# **See live view remotely on mobile phone**

- 1. Install the app
- ① Open the Google Play & App Store .
- ② Search for " **iSmCam** ".
- ③ Download and install the app to your mobile phone.

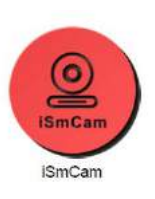

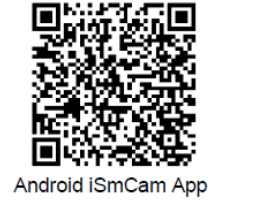

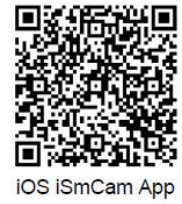

2. Add your device

Please use wired connection with an Ethernet cable to connect the camera, after the device is added successfully, wireless function will be available via "wifi setting" from app.

Please plug the camera and your router power, then use an Ethernet cable to connect the camera and router, as the picture shown below:

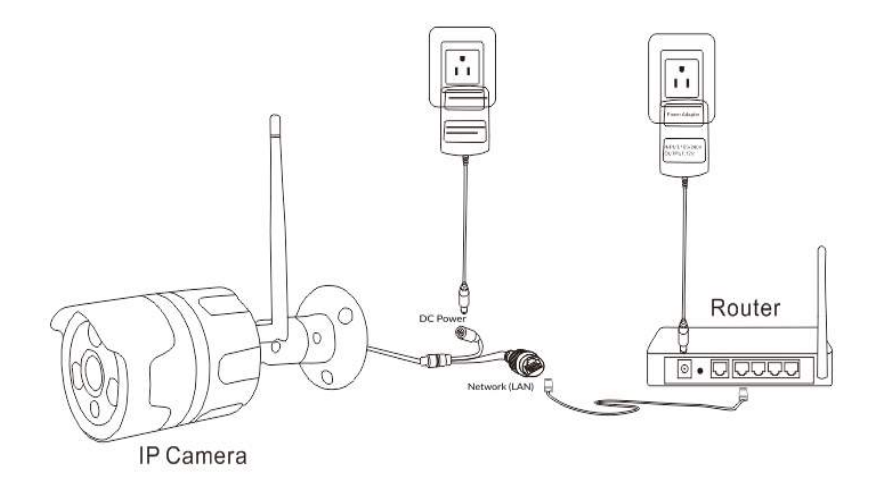

- 1) Please connect your mobile phone to WIFI, and then open the "iSmCam" app.
- 2) Add the camera by the way of searching camera from LAN, after a minute ,you can see the device being searched out.
- 3) Click the camera to add, then go to the camera settings.
- 4) Click WIFI settings, change the camera's WIFI to your WIFI from your router.
- 5) Then connect your phone to your own WIFI to make sure your phone and the camera connect the same WIFI, which you can see the live view remotely all the time.

You also can see the following pictures and try to step by step:

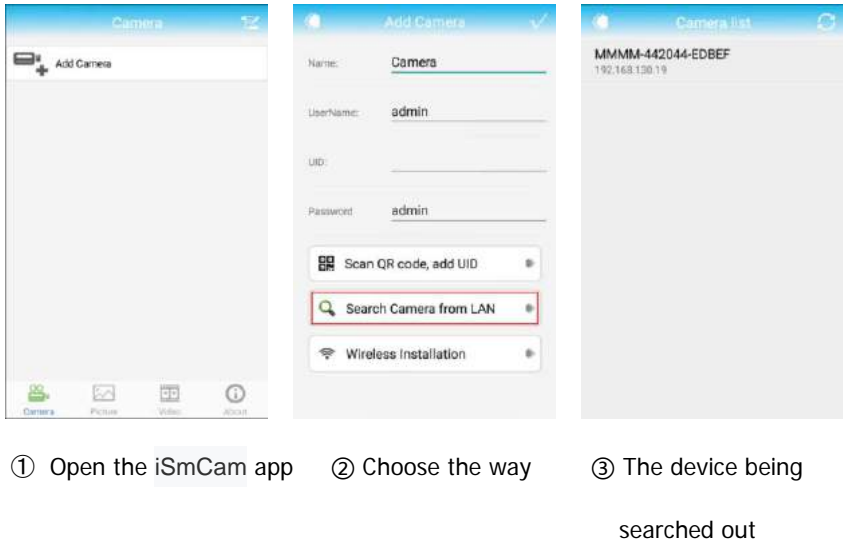

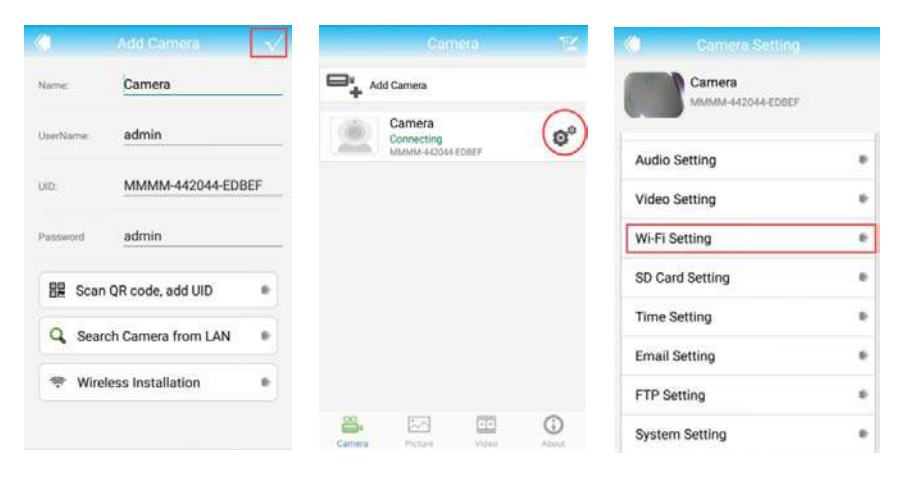

Click Done ⑥ Click settings ⑦ Click WIFI settings

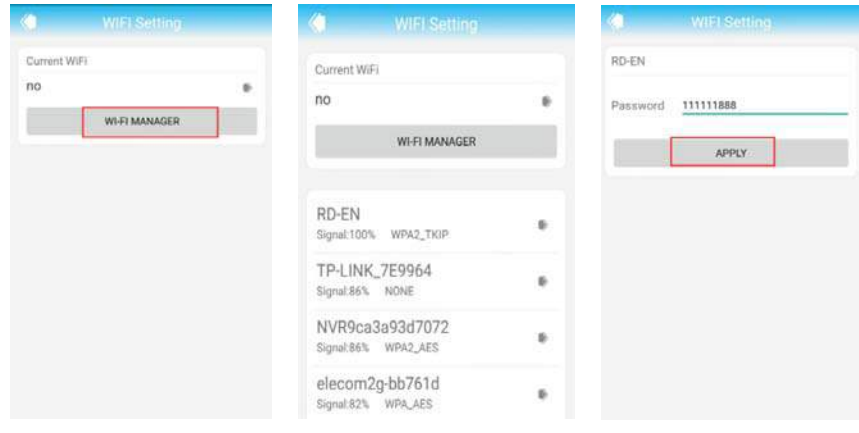

Click WIFI manage ⑨ Choose the WIFI signal ⑩ Input the password

from your router

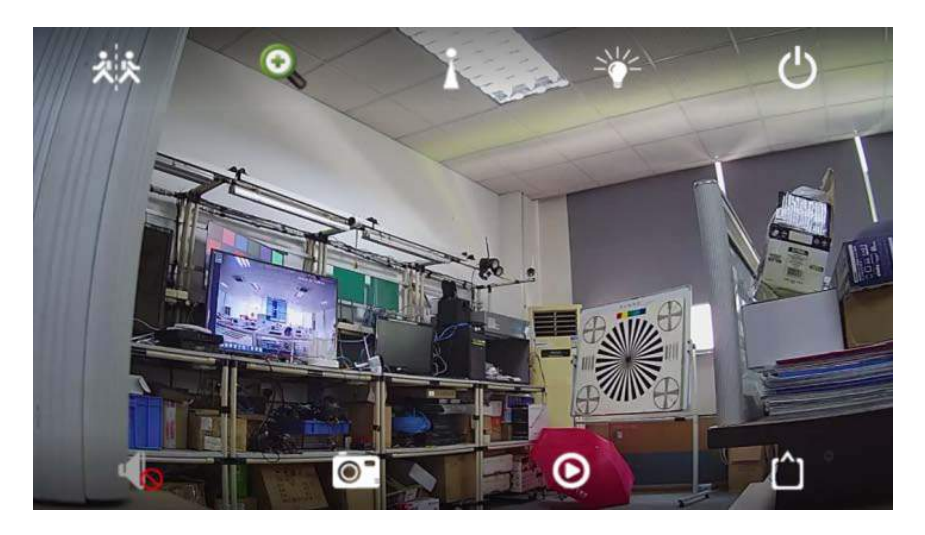

then you can see the live view

3. The instructions of APP system settings

#### **Main interface**

Monitor screen buttons Introduction

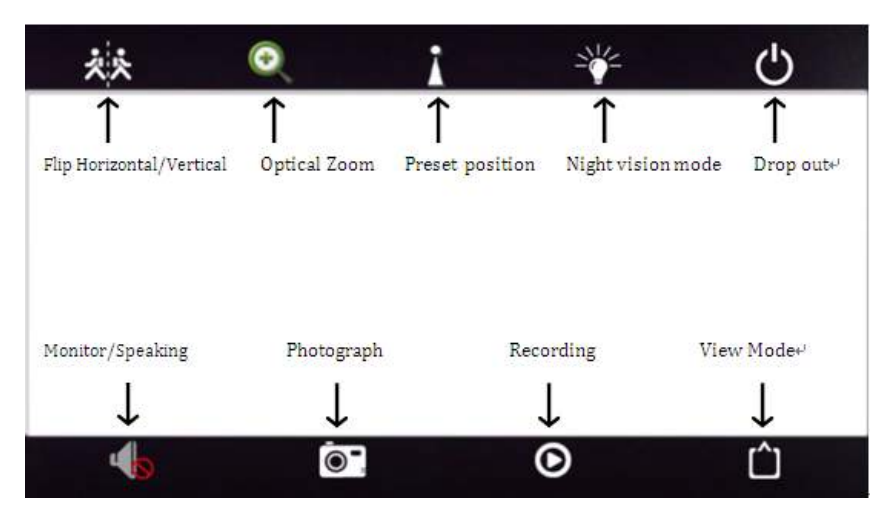

**Flip Horizontal:** flip about the monitor screen;

**Flip Vertical:** The monitor screen upside down;

**Optical zoom:** zooms can adjust the aperture, this feature is only available with a

zoom models before they can use;

**Photograph:** capture the current monitor screen;

**Recording:** Open manual recording, click Start, click again at the end;

**View Mode:** Switch and smooth high-definition mode, the network can use a good case definition mode, select the network is not good and smooth;

**Monitor:** Click the speaker button to turn on monitor. You can hear the sound from the camera side;

**Speaking:** open play after the monitor, the screen will appear in the lower left corner

a microphone icon, as shown below:

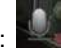

**Preset Position** (this feature is only available with a PT models before they can use): What is a preset? For example, turn the camera to the position of the door, and then select the button "1" and then click on the top of the set, as shown below:

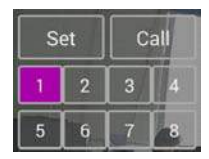

This time the location of the door, then set to number one. The future no matter the camera go in that direction, when you call the No. 1 position, the camera will go to the location of the door. This is called a preset position;

Night vision mode: **Three Modes switchable: Normal IR mode, Full Color mode and Auto mode .**

**Normal:** The night vision image is black and white, and the daytime image is color.

#### **Color: Day and night images are colored. (Use when the night light is very bright.)**

**Auto: Night vision light is activated at night, the image is black and white. When an intruder is detected and motion detection video recording is started, it will automatically switch from normal infrared mode to color mode and trigger white array LED. (Only supports dual light source machines.)**

This time the location of the door, then set to number one. The future no matter the camera go in that direction, when you call the No. 1 position, the camera will go to the location of the door. This is called a preset position;

# **Change password:**

Can change the access password of camera (Default password : admin,)

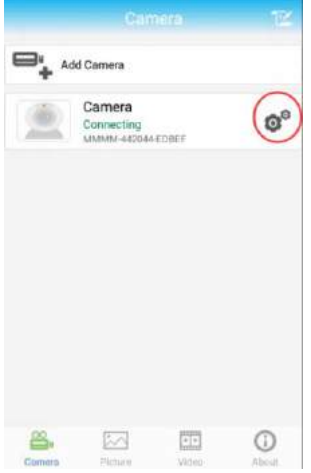

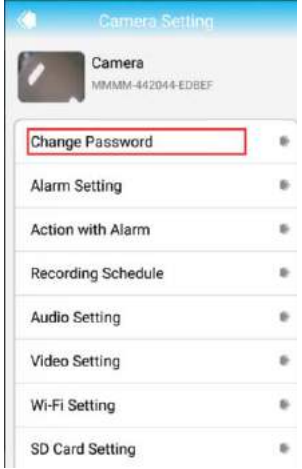

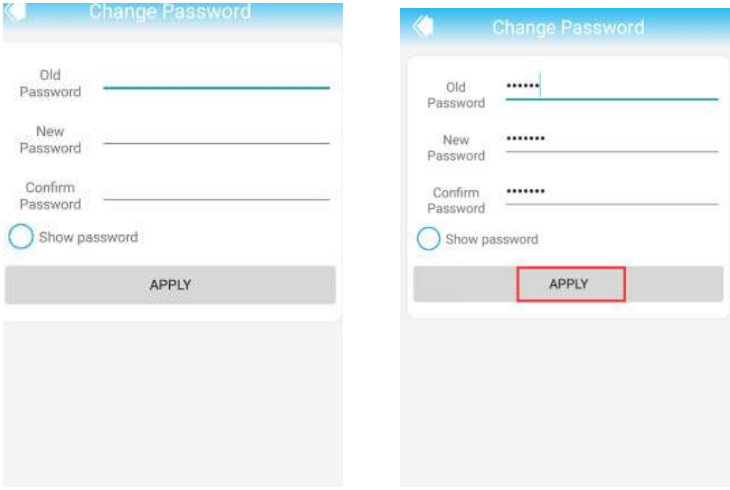

# **Alarm settings:**

You need the cameras settings, click the Settings button in the rear of the camera

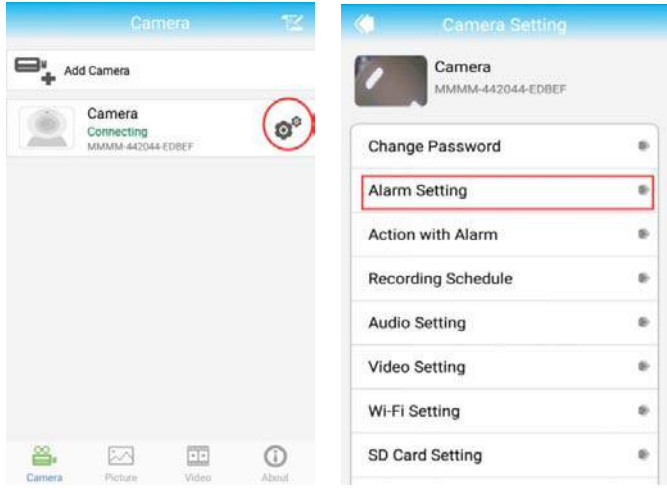

#### **Action with alarm :**

open your phone can receive alarm information tips

#### **Alarm Notifications**

Click ON,open alarm Notifications

**SD Card record while alarm**

 Choose on, means the alarm video will save to SD Card;

**Email alarm and send pictures**

 Choose on, means it will send pictures to specified mailbox when alarm

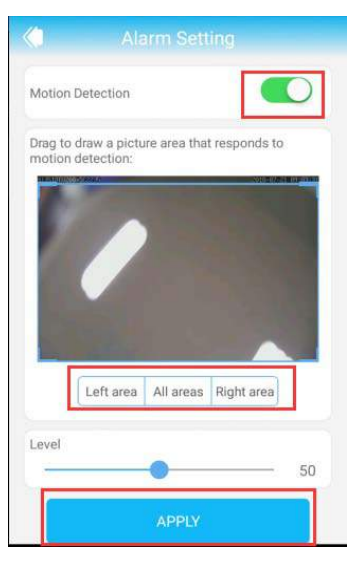

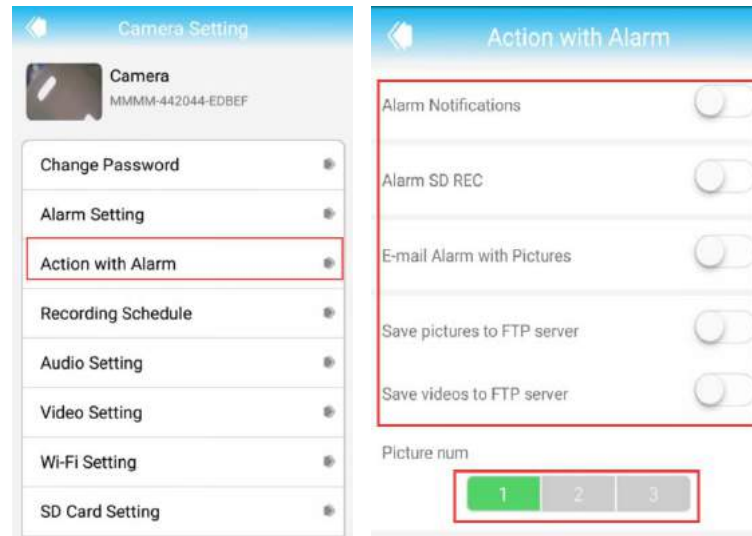

## **Recording Schedule**

- Video file length: 15-900seconds can be set, default is 600seconds
- $\triangleright$  whether video on: on off can be set, default is off

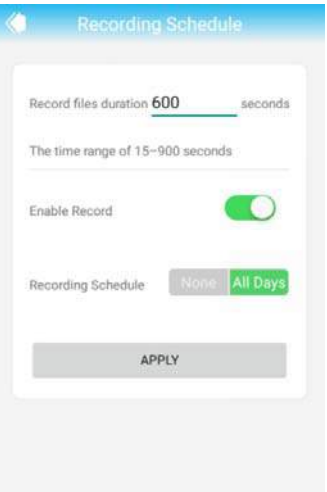

# **Audio Setting**

Input type Linear input and microphone input can be set

when audio input type is microphone input, the input volume and output volume is 80 and 95;

when audio input type is linear input, the input volume and output volume is 15 and 95;

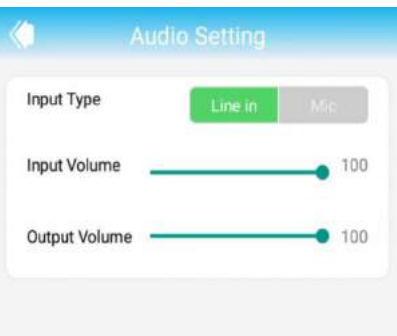

## **Video settings**

#### **Code rate**

The device code rate of first stream and second stream can be self-define; scope range 32kbps-6144kbps

#### **Frame rate**

The device frame rate of first stream and second stream can be self-defined;

#### **Video coding level**

1-6 can be set, default is 1; the smaller the value, the better the image level, the big the stream

#### **Video system**

50HZ and 60HZ can be set

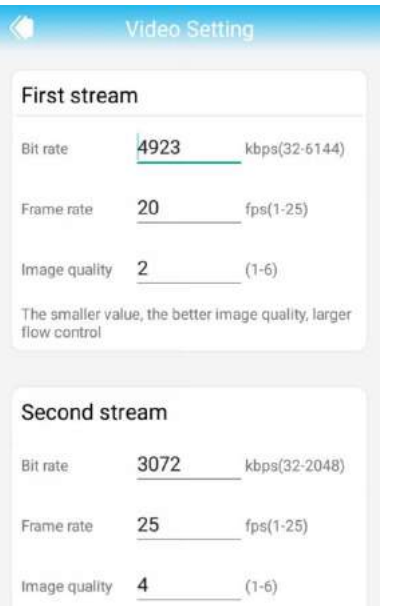

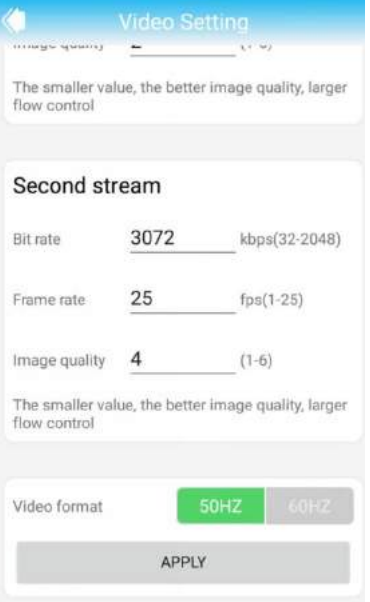

# **WIFI setting**

Find WIFI setting at bottom of page in the advance setting page

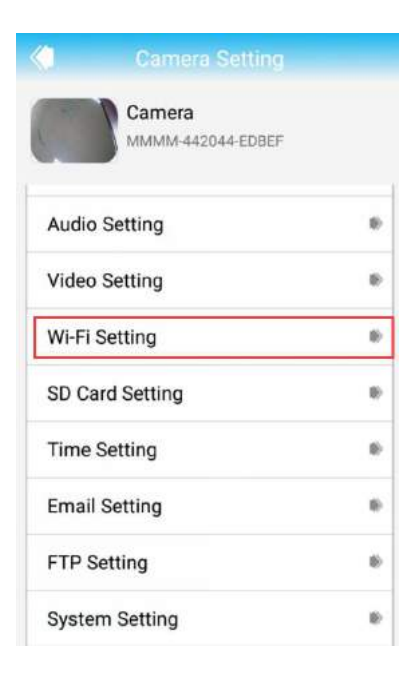

Click Wi-Fi manager button then set wifi ssid; Choose router's ssid

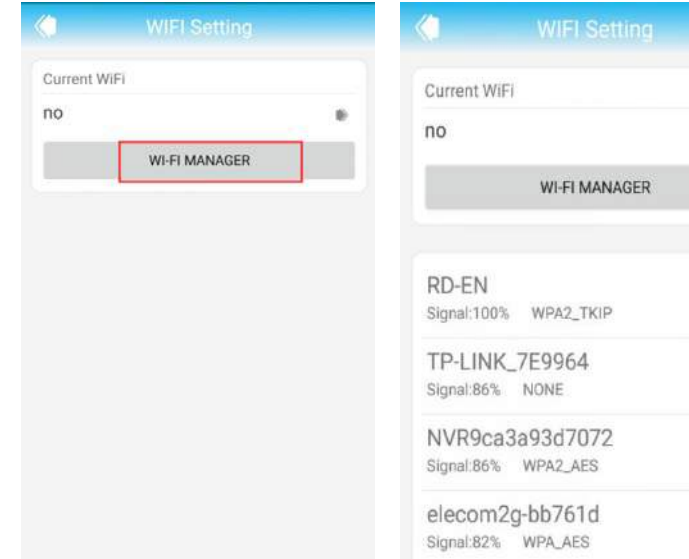

iii.

嵌

ø,

Ŵ.

# **Type WIFI password**

Camera will successfully connect WFI

(**user need unplug power plug and**

**network cable first then plug power**

**again**)

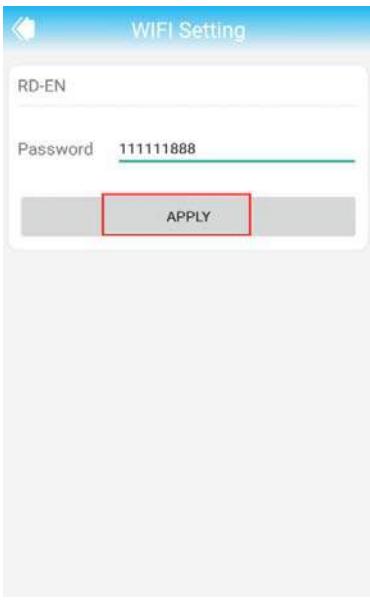

## **SD Card setting**

Can obtain the total space of the SD card and the size of the available space, can format SD card

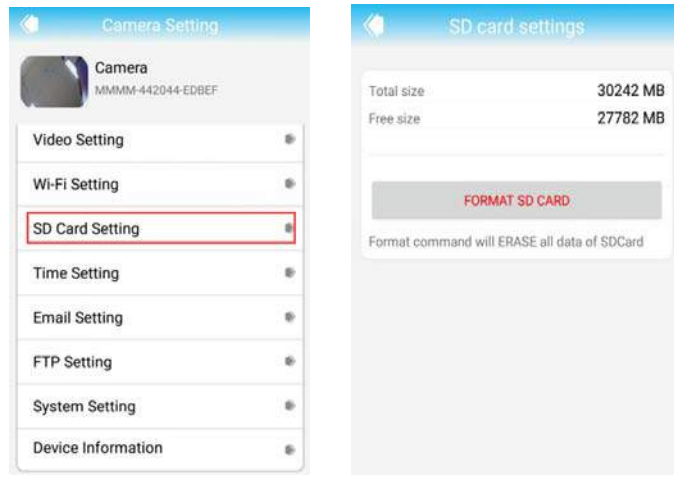

# **Time setting**

①The device time can synchronization

mobile phone time

②can set device time zone, after setting

successfully, the device will restart

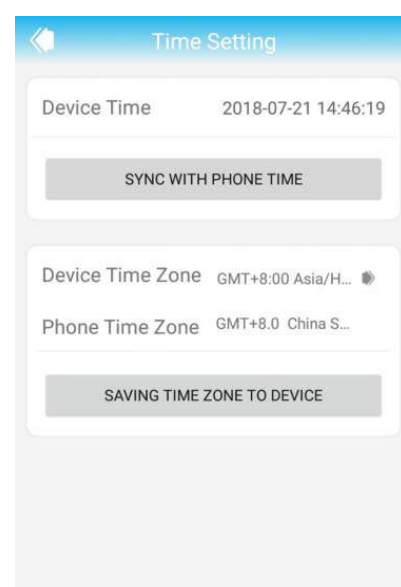

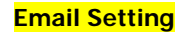

#### **Eg: sending mailbox is gmail mailbox**

If you want to use the email setting function , please login your mailbox in your PC and enable the POP and IMAP function , and then login the mailbox again on your mobile phone to get a specific password . The detailed steps are following as below:

1) first , please login your mailbox, and enable the POP and IMAP function

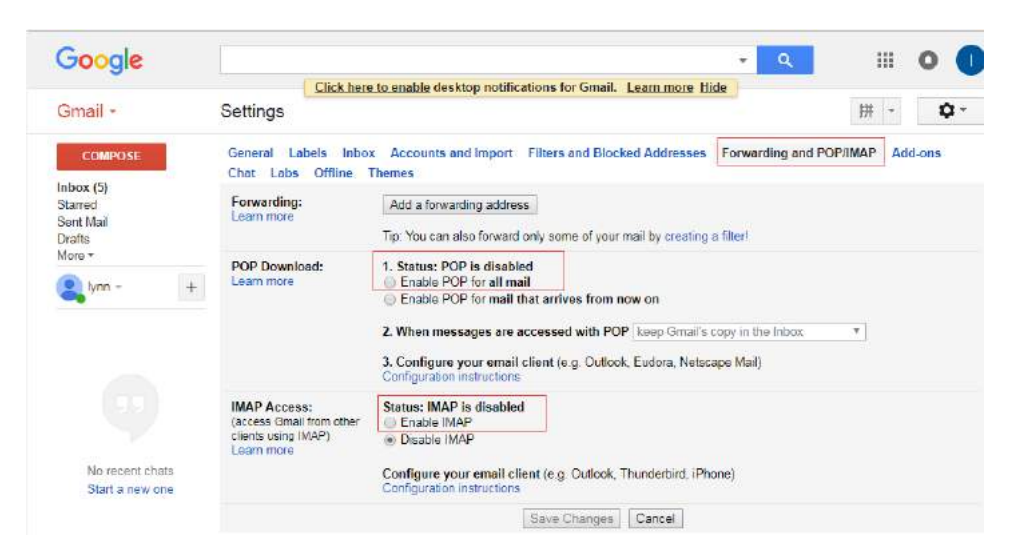

2) login the mailbox on your mobile phone again ,and click "help" in the settings, input "Special password" in the search bar to get special password.

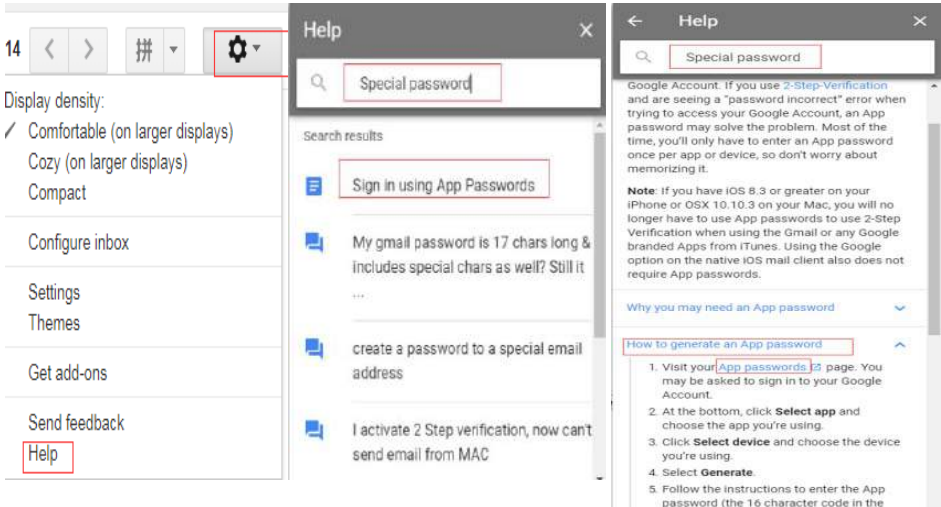

3) after get special password , return to set email information in APP.

**Smtp server**: smtp.gmail.com

**Server port:** 465

**Encrypt Type:** SSL

**Username:** your Gmail account

**Password**: the specific password

**Receive address:** the mailbox that

receive alarm pictures

**Send address:** the same as user name Theme and information can be filled in casually, After completed, click Apply; then click test to know whether can send alarm email

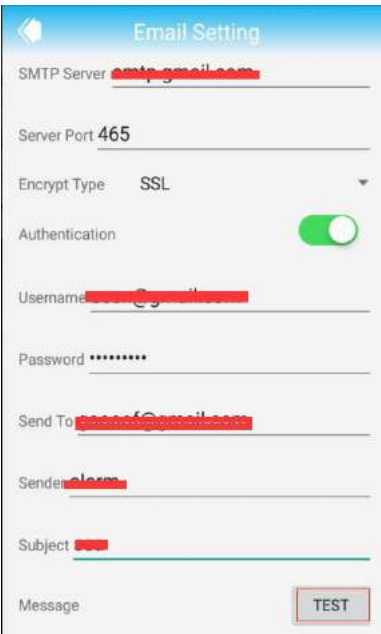

# **FTP Setting**

**FTP server**: fill in the FTP address

**Server port**: fill in FTP port;

fill in the user name and password setted on FTP server,after completed, click Apply; then click test to know whether can send pictures to FTP server

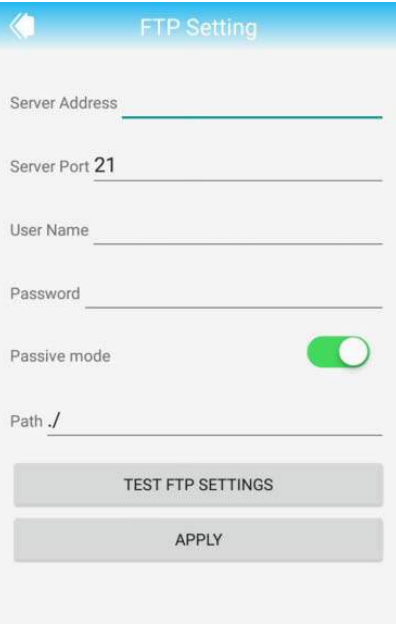

# **System Setting**

#### Restart the camera and restore the factory Settings

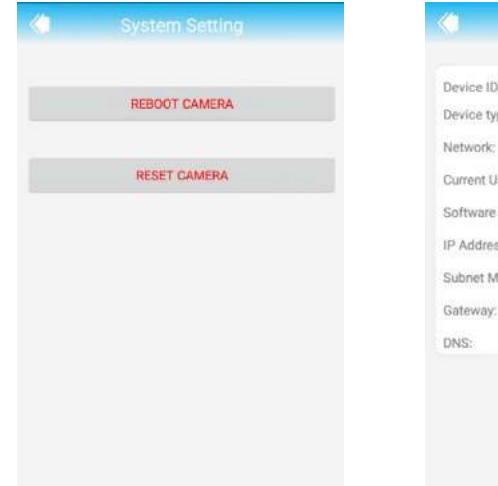

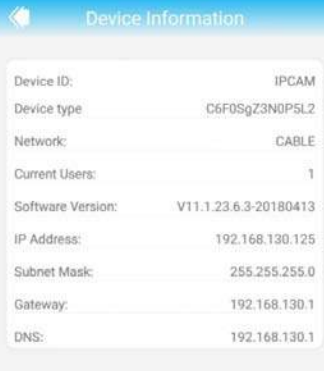

#### **Device information**

You can obtain device information: including network status, user connection number, IP address, Subnet mask, gateway, DNS and so on.

## **Local Pictures**

- the bottom, click "Picture" button to enter the "Local Photos" page;
- Select the desired view of the camera
- click on the need to view the photos, as shown below

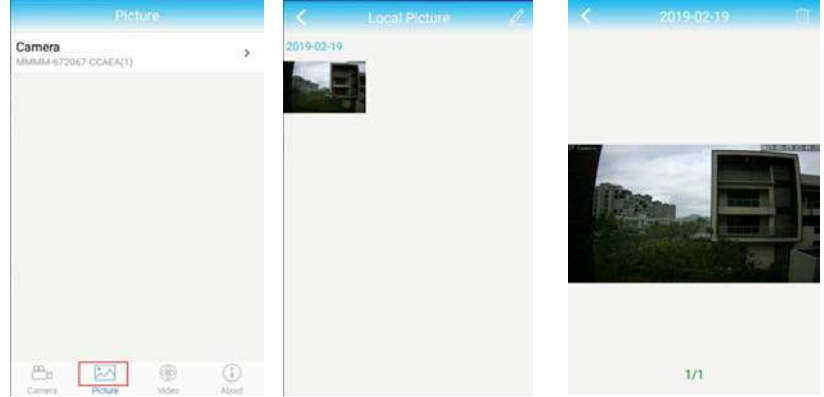

## **Watch the Video**

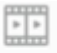

Click Video, enter into watching interface

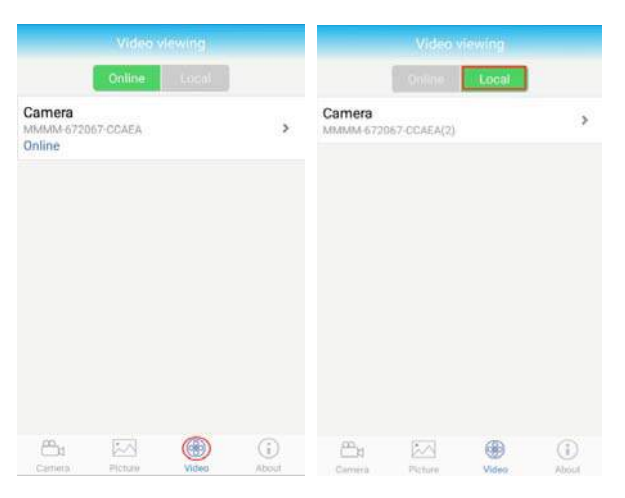

**Online:** Playback online device TF card recording.

**Local:** Playback device downloads local video.

Select the desired view of the camera,

**Online:** Click , Search recording time Click on the need to view the video playback or download;

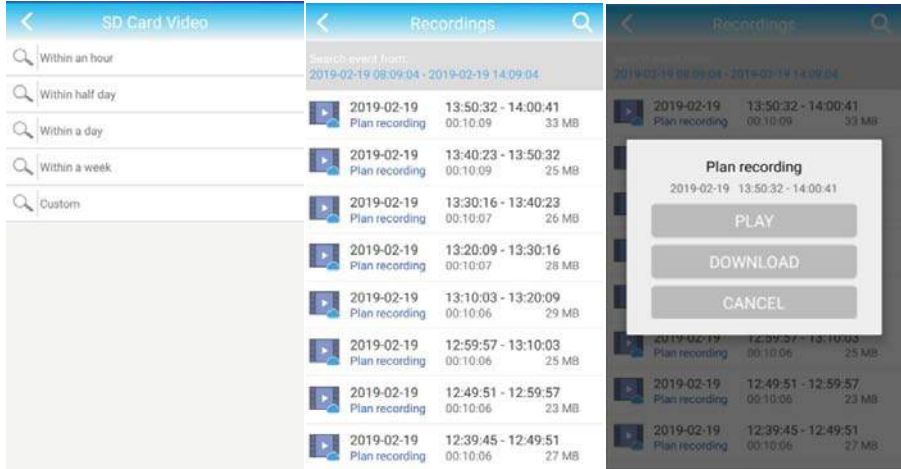

**Local:** Click to manually view(Record)and Download the video to playback or download;

#### **Record:**

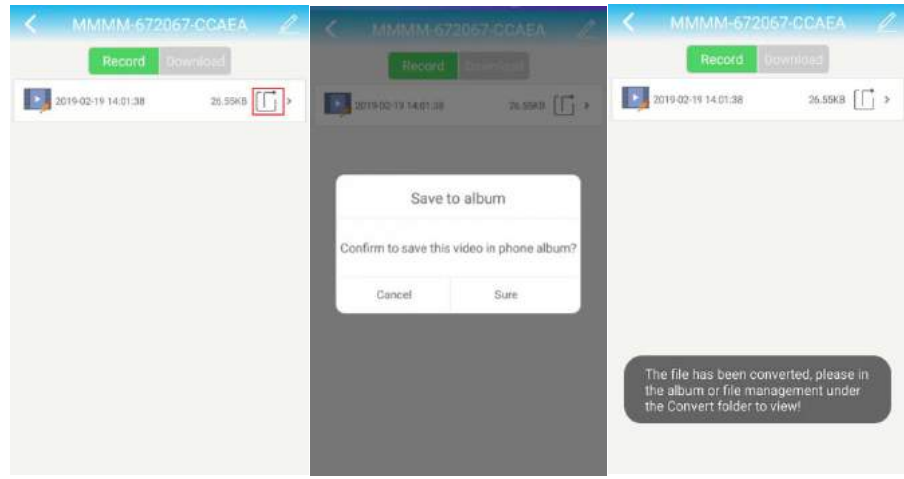

#### **Download:**

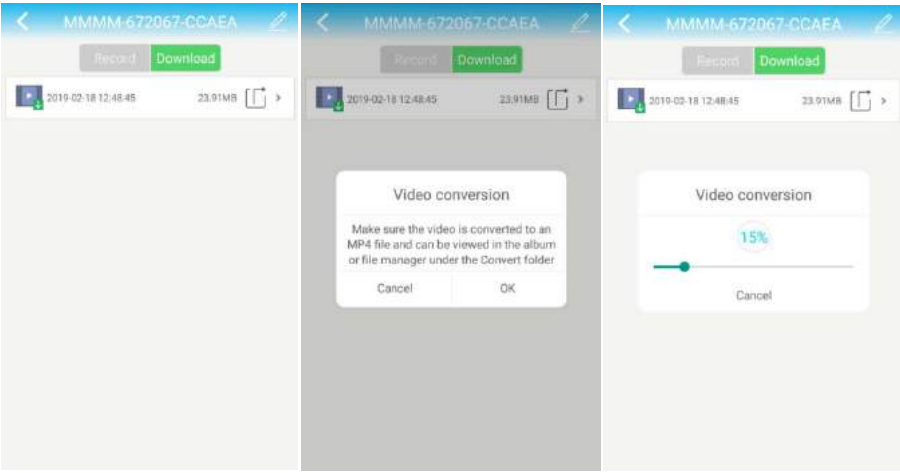

#### **See live view remotely on PC client**

1. please go to the following link to download and install the "HiP2P Client" application to your PC.

http://www.tontonsecurity.com/download/page\_show\_95.html

2. Click on the icon monitoring software installation is complete, run the monitoring software

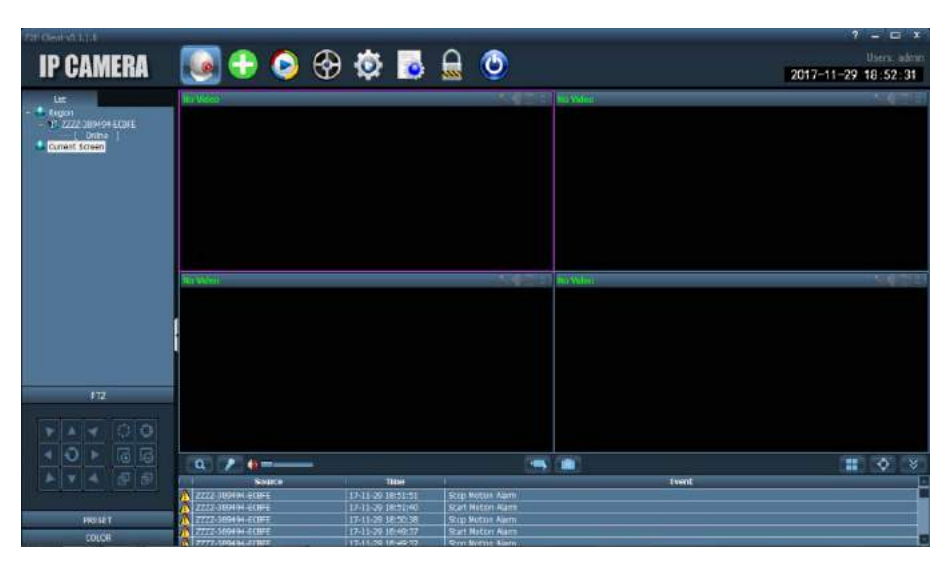

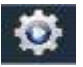

follows:

3. Click on the icon to enter the settings interface, Add the camera as

**39 / 42**

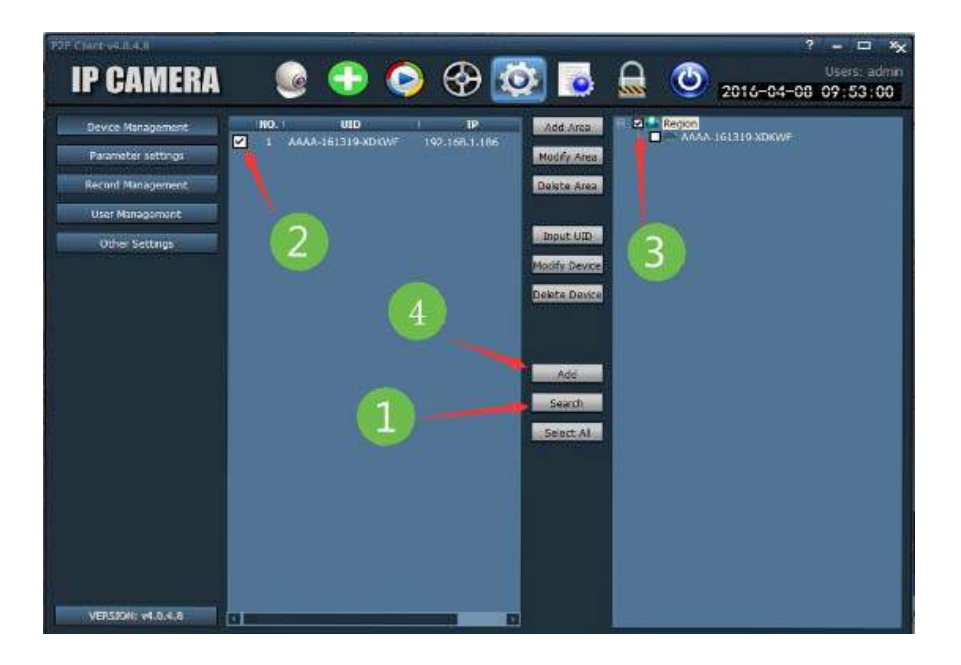

Enter the setup interface Follow these steps to complete the installation:

- ① click "search"
- ② Check the left to search for the camera and the right area
- ③ Click "Add"

**Please noted** your IPC must be used to connected in the same LAN(means the same network) with your PC. It will search the IPC automatically. If your IPC and the PC are not in the same LAN, please try to input the device ID 、username and password to add device manually.

4. Watch the monitor screen

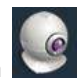

Click the icon **Enter the monitoring interface**:

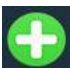

Click the icon play monitor screen:

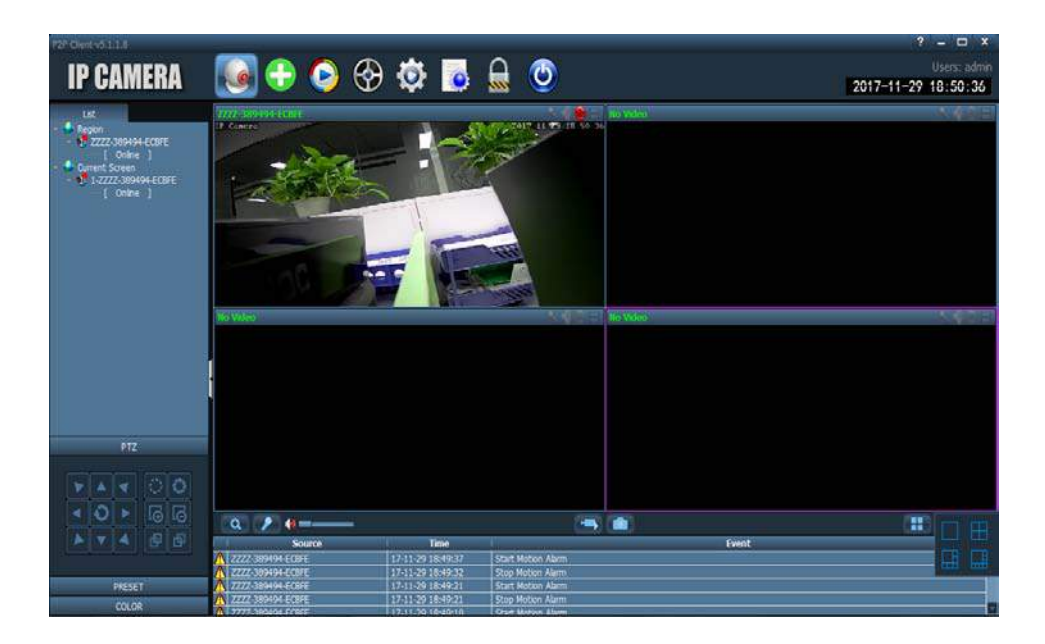

# Appearance and interface - 1080P WiFi IP Camera

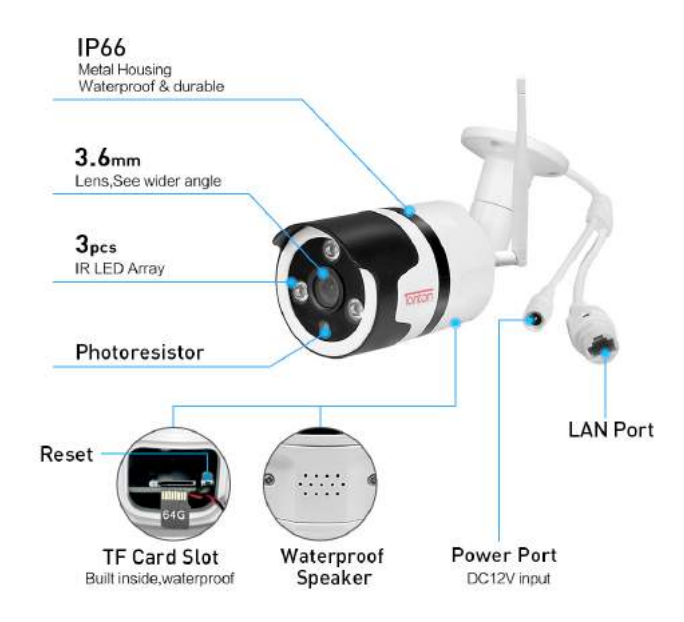

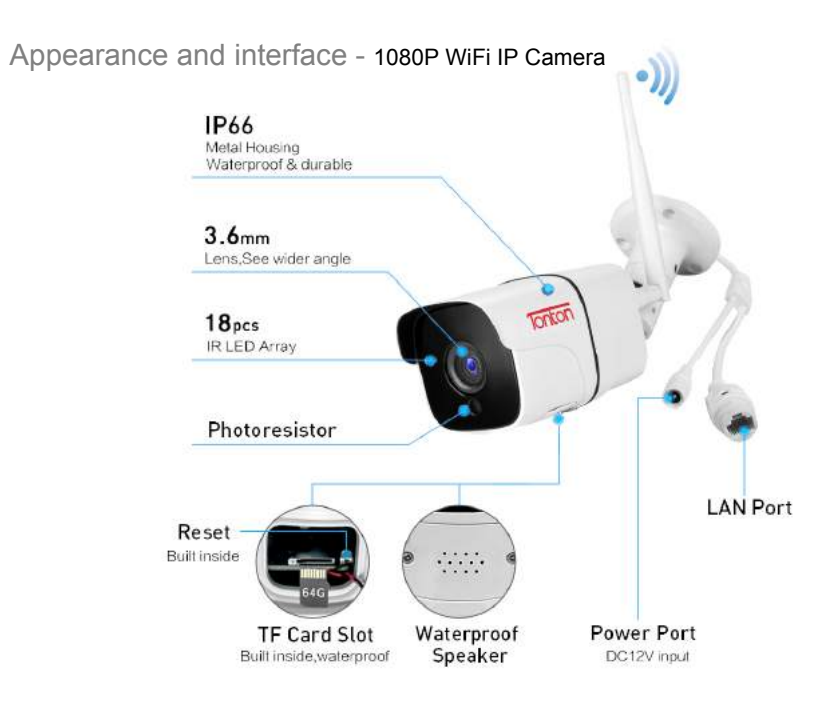

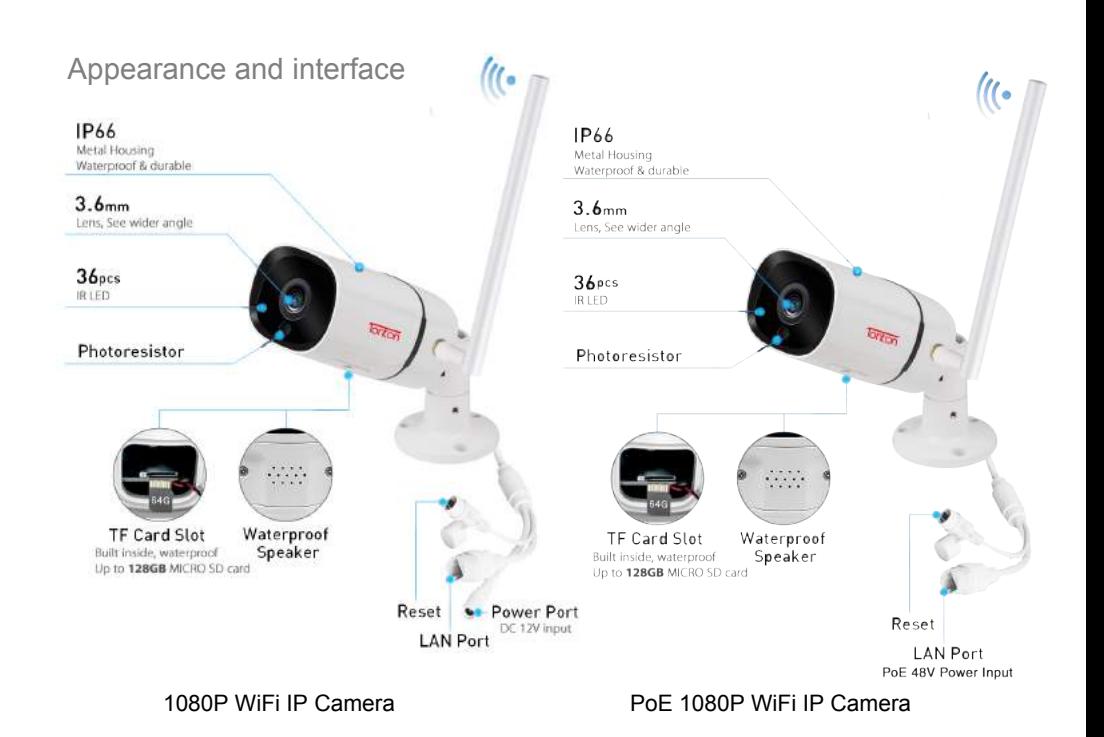

# Appearance and interface - P/T/Z 1080P WiFi Speed Dome IP Camera

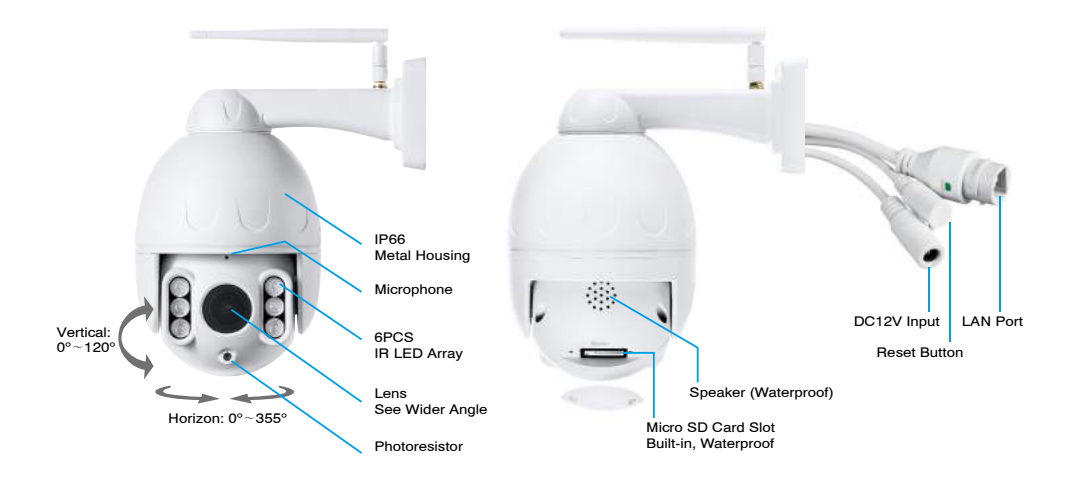

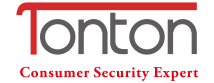

- 2 Address: Room 101, Building 28, Jindi Dynamic Port Business Park, No.29 Xianggong Road, Zhuhai, China
- Tel: +1 (213) 443-6766
- £ Tonton security
- Email: service@tontonsecurity.com
- Service website://www.tontonsecurity.com

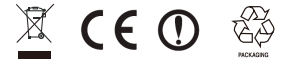